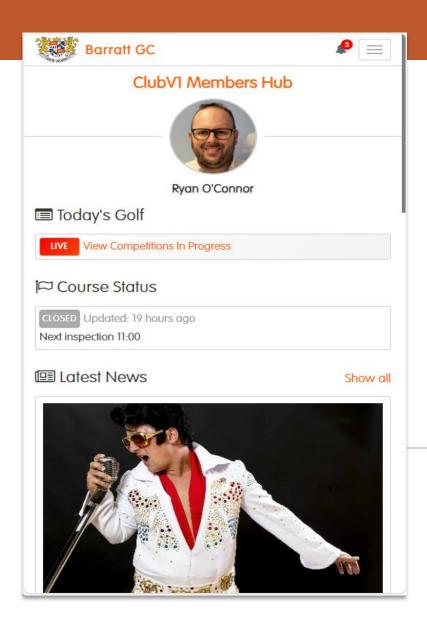

#### The ClubV1 Members Hub (app)

How to use and where to find features

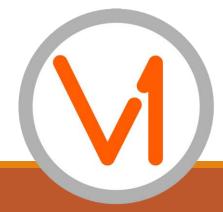

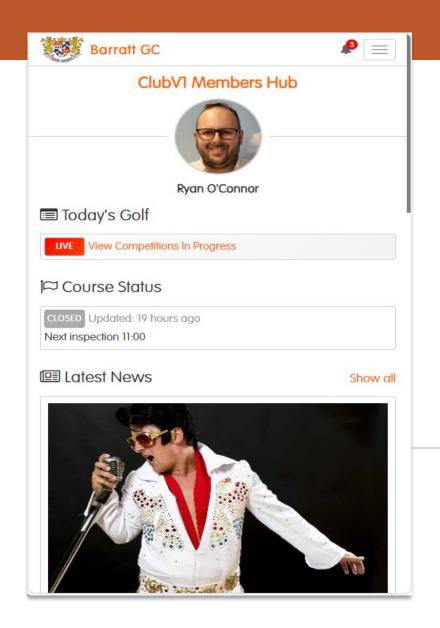

This document will take you through each area of the ClubV1 Members Hub (app); some pages have links to short videos showing how to navigate each area of the ClubV1 Members Hub, the links are contained in pictures such as the one shown here which when clicked will link to the video (hold CTRL to view in a new tab)

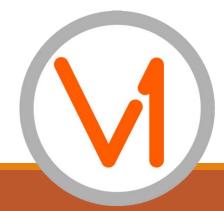

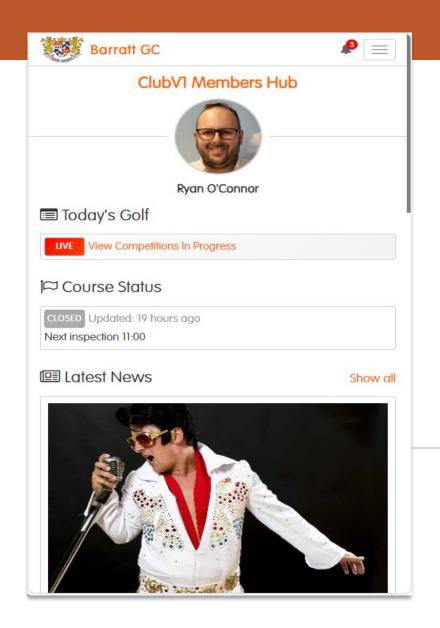

There are two ways to navigate this document:

- a. Move through each page and watch each video in order
- b. Pick and choose from the Quick Links page to the area you wish to learn about

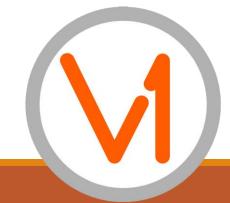

#### **Quick Links**

Logging In

**Latest News** 

Your Account : Purses & Auto Top Up

**Notifications** 

**Latest Competition** 

**Booking : Competition & Casual Booking** 

The Menu Button

**Your Next 10 Bookings** 

**Course Schedule** 

**Managing Your Profile** 

**Next 5 Bookable Competitions** 

Results

**Managing Privacy Settings** 

Club Buttons : Documents (Club & Personal)

**Club Diary** 

**Switching Clubs** 

**Club Buttons: Other** 

**Viewing & Contacting Members** 

**Today's Golf: Viewing & Entering Competitions** 

**Your Golf** 

Knockouts

**Today's Golf: Entering Scores** 

**Your Account : Membership** 

**Club Teams** 

Click any of the above links to take you to the relevant page in this document

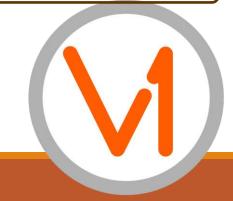

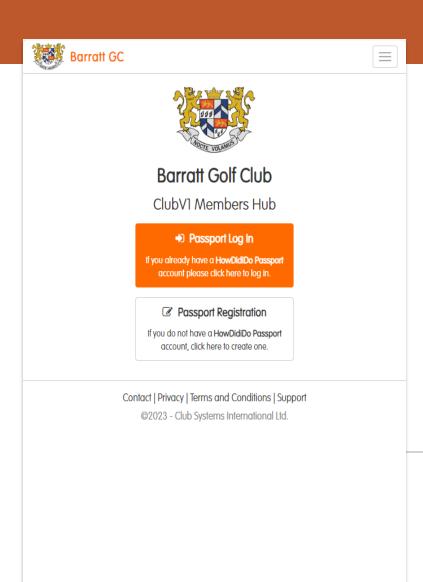

Registering for the ClubV1 Members Hub/App is straight forward.

First locate and download the ClubV1 Members Hub from the App Store or Google Play Store, click Passport Registration.

The email address MUST be the same as that registered with the Club. Once you have verified via the emailed link you will be registered and can link to the Club

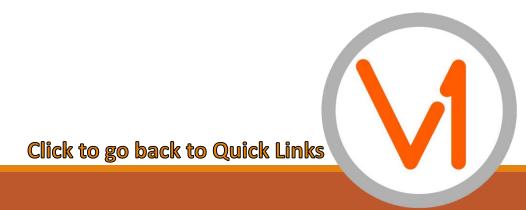

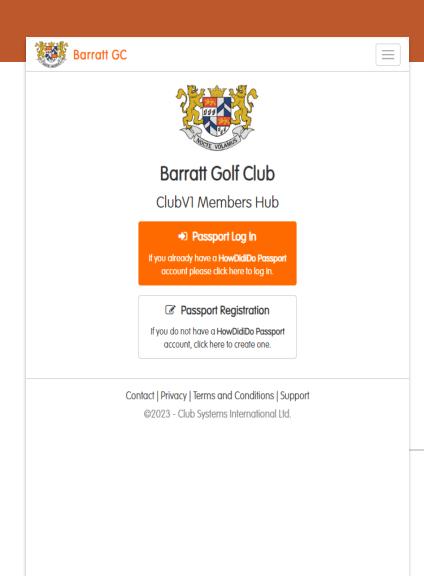

Once registered for the ClubV1
Members Hub and for HowDidiDo
you will be asked to log in, by using
the Passport Log In Button

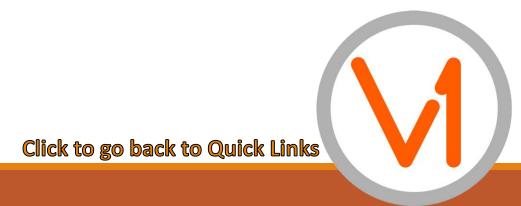

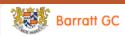

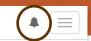

#### **⋖** Back

#### Your notifications

Course Status: Closed - Next inspection 11:00

1 day ago - 16/11/2023 16:41

Course Status: Open

1 day ago - 16/11/2023 16:40

Elvis night tonight dont forget

1 day ago - 16/11/2023 16:40

Course Status: Closed - Next inspection 16:00

22 days ago - 26/10/2023 15:27

Remeber its Elvis night tonight

22 days ago - 26/10/2023 15:26

Course Status: Closed - Next inspection 12:00

24 days ago - 24/10/2023 11:00

10% discount on all shop items for members

24 days ago - 24/10/2023 10:59

Comp cancelled due to weather

29 days ago - 19/10/2023 18:55

Course closed next inspection 11:00

36 days ago - 12/10/2023 16:28

Course Status: Open - With the following restrictions: Preferred Lies

46 days ago - 02/10/2023 13:58

Course Status: Closed - Next inspection 11:00

59 days ago - 19/09/2023 09:59

Remember its Elvis night tonight.

59 days ago - 19/09/2023 09:58

Don't forget the Happy Hour today between 4pm and 5pm in the

Clubhouse

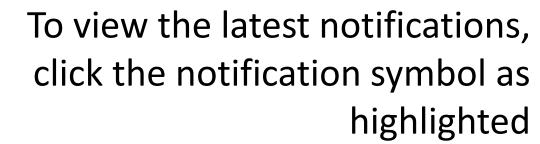

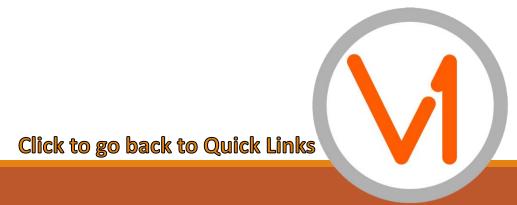

# Barratt GC Booking 2= **≜**≡ Card Subscription Club Diary Club Docs Knockouts Club Teams Privacy Switch Clubs Unlink Club

#### The Menu Button

Selecting the menu button (three lines) at the top of the ClubV1 Members Hub displays a range of options.

Some of these options are visible on the Dashboard

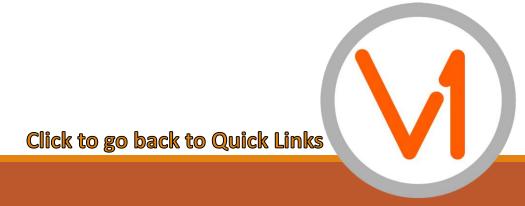

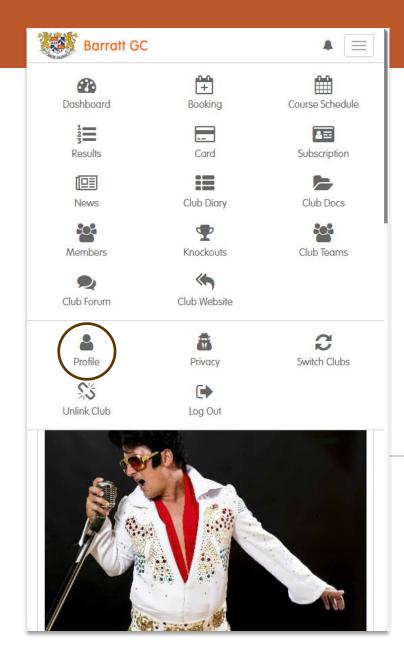

#### Managing Your Profile

One of the options under Menu is "Profile" – from here the Member can add a picture and update their contact details which in turn updates the same details within ClubV1

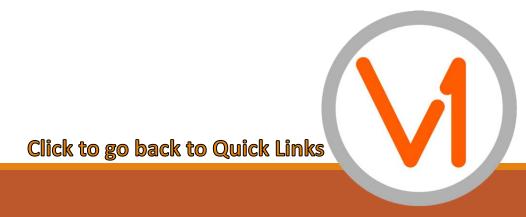

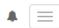

# Managing Your Privacy Settings

#### **Privacy Settings**

#### **⋖** Back

Please tick the contact details that you wish to be visible to other members in places such as the member list.

Social Media ID's are updated via your profile section of the ClubV1 Members Hub and will be submitted back to your club. Allowing any Social Media ID's to be visible will allow other members to contact you via that social media account.

☐ Email

☐ Mobile

☐ Home Phone Number

☐ Home Address

☐ Facebook

Twitter

Instagram

Save

Contact | Privacy | Terms and Conditions | Support ©2023 - Club Systems International Ltd. Members have complete control over whether they wish for their information to be visible to other Members.

This can be found next to Profile within the "3 line" menu

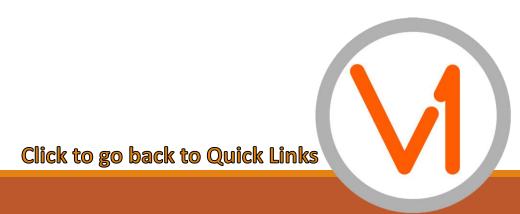

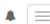

# **Switching Clubs**

#### Switch Clubs

Linked Clubs

Choose a club below to navigate to your member hub immediately.

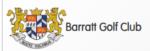

Link to a Club

If you're a member of a club that uses the ClubV1 Members Hub, please click below to select the club you wish to link to.

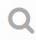

Link to a Club

Contact | Privacy | Terms and Conditions | Support ©2023 - Club Systems International Ltd. In instances where a Member is a Member of two Clubs using the ClubV1 Members Hub, they have the option to switch between Clubs.

Through the menu and "Switch Clubs"

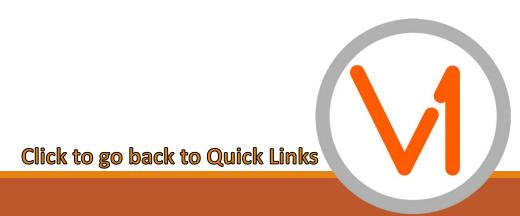

#### Today's Golf: Viewing and Entering Competitions

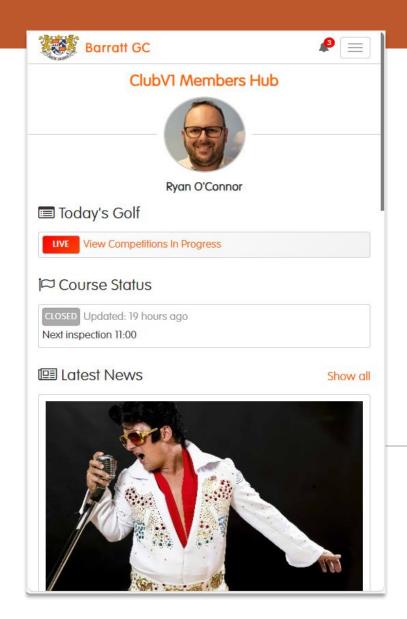

To enter a competition click

LIVE View Competitions In Progress

under "Today's Golf"

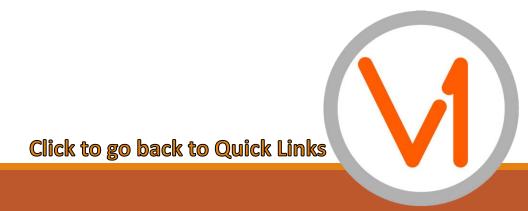

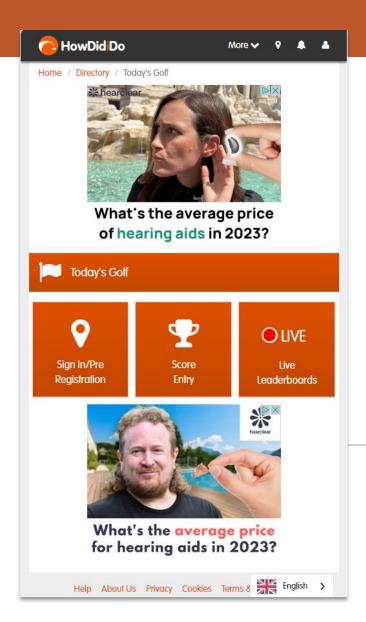

# Today's Golf: Entering Scores

To enter a score, navigate to this HowDidiDo page by clicking Today's Golf in the Club V1 Members Hub then clicking "Score Entry".

Select a Marker then add each gross score by hole before signing and submitting

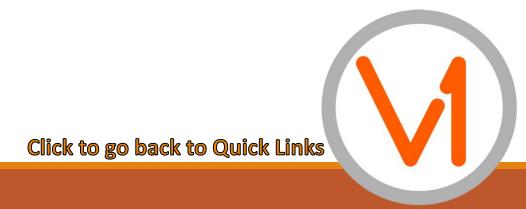

#### **Latest News**

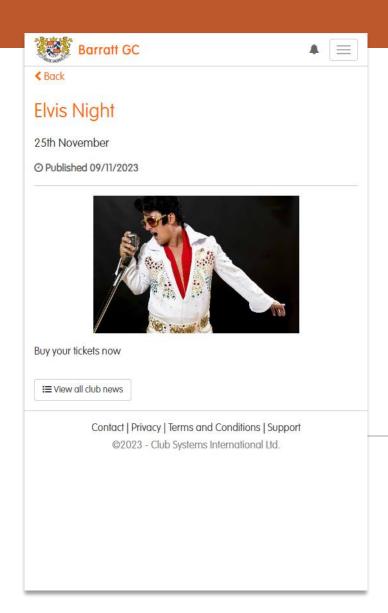

Front and centre of the dashboard on the ClubV1 Members Hub is Latest News, designed to enable Members to see the latest events and news at the Club.

Build your news items in ClubV1 to display here.

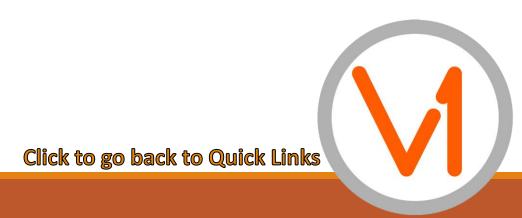

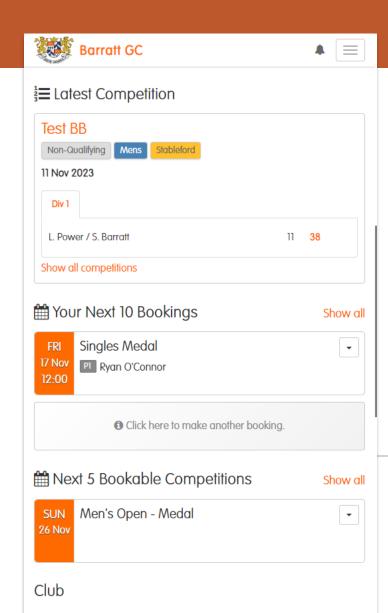

#### **Latest Competitions**

The results of the most recent competition are displayed on the dashboard.

Clicking "Show all competitions" will navigate to all competition results, which can be filtered by gender.

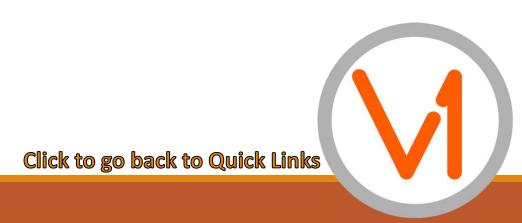

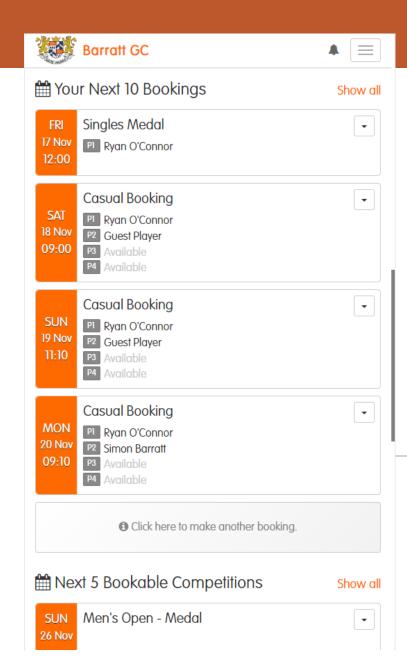

## Your Next 10 Bookings

Your next 10 bookings are displayed on the dashboard. Clicking the dropdown arrow next to each allows you to see the reservation on the Tee Sheet

You can also make further Casual Bookings here.

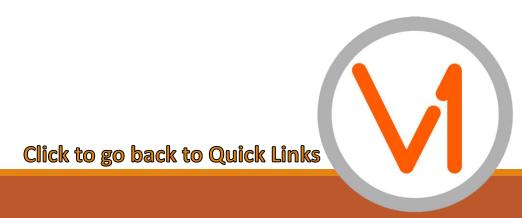

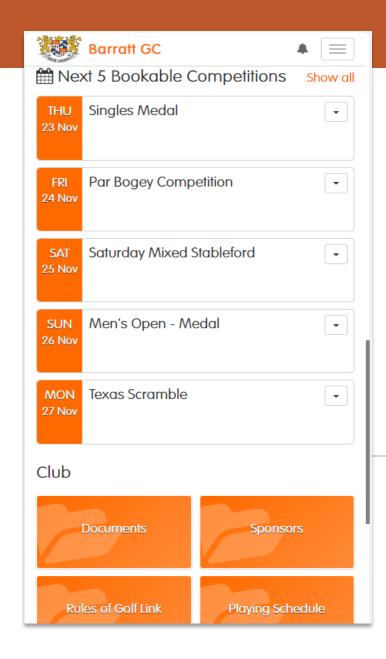

# **Next 5 Bookable Competitions**

Your next 10 bookings are displayed on the dashboard. Clicking the dropdown arrow next to each allows you to see the reservation on the Tee Sheet

You can also make further Casual Bookings here.

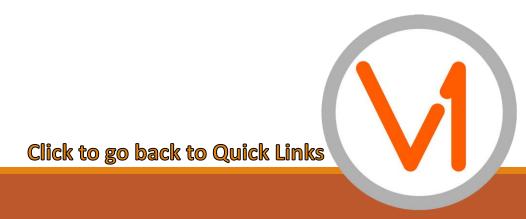

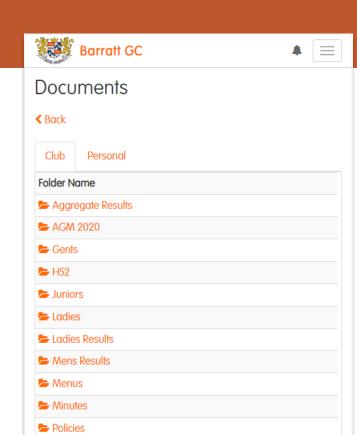

Contact | Privacy | Terms and Conditions | Support ©2023 - Club Systems International Ltd.

Public

Rules

Website Documents

#### **Club Buttons: Documents**

The Club "Buttons" enable easy access to important areas of the Hub as defined by the Club.

The Documents button gives access to all "general" Club documents and Personal Documents (which cannot be seen by other Members).

Click to go back to Quick Links

## **Club Buttons: Other**

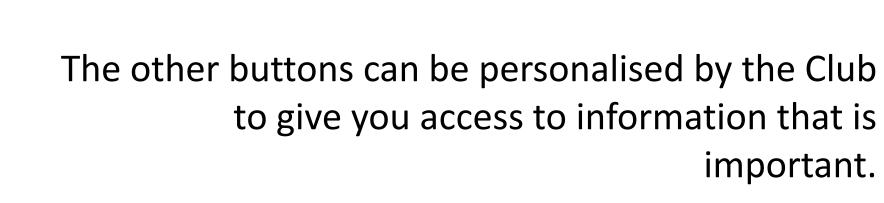

An example being giving information about Club Sponsors, or perhaps a link to the R&A website for the Rules of Golf

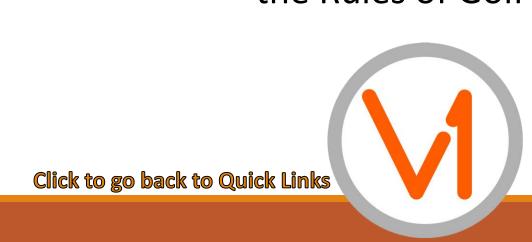

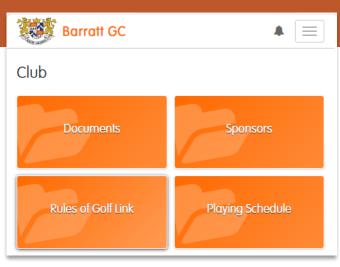

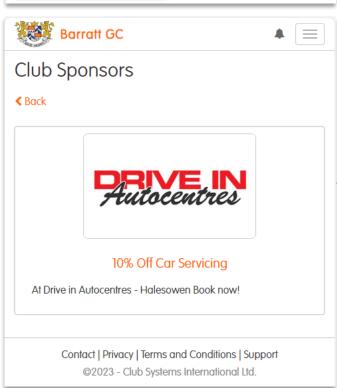

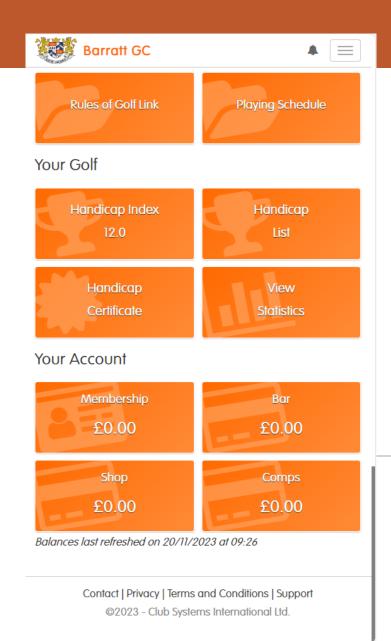

Your Golf allows you to view your golfing statistics, download a Handicap Certificate and view the Handicap List for your Club.

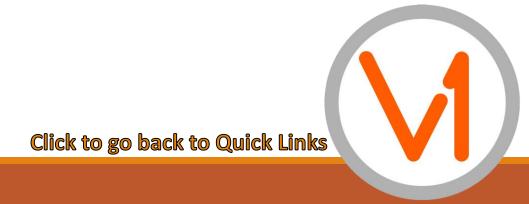

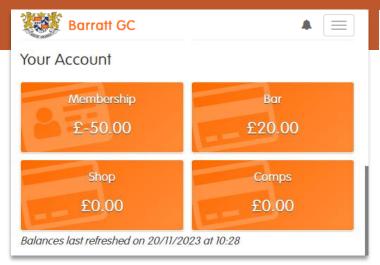

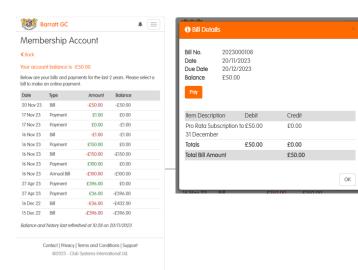

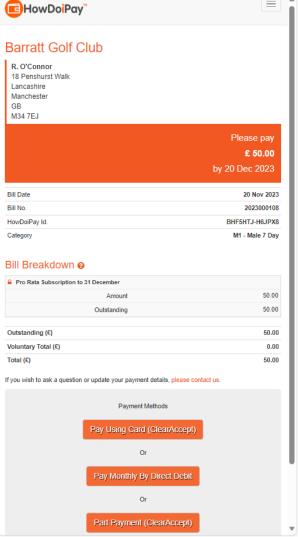

#### Your Account : Membership

Seeing your Subscription balance and being able to pay through the ClubV1 Members Hub is one of the really powerful parts of the Hub.

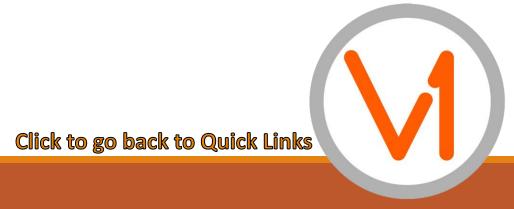

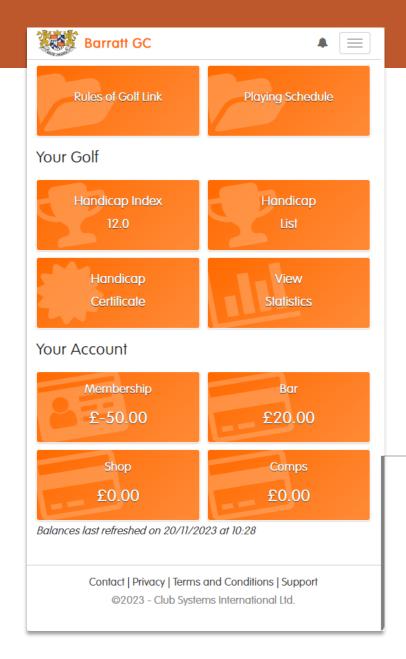

# Your Account: Purses & Auto Top Up

Your Club can have up to 3 Purses; each can be topped up using a debit/credit card though ClearAccept powered by HowDoiPay.

Each Purse can be viewed, topped up and transaction receipts viewed.

Auto Top Up enables you to always keep your Purse in credit, by opting to automatically top up by a chosen amount when your balance reaches a chosen amount

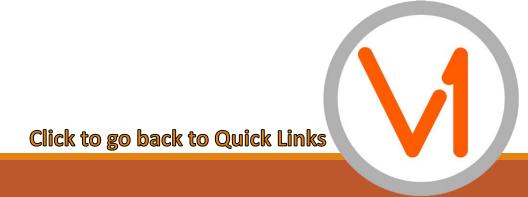

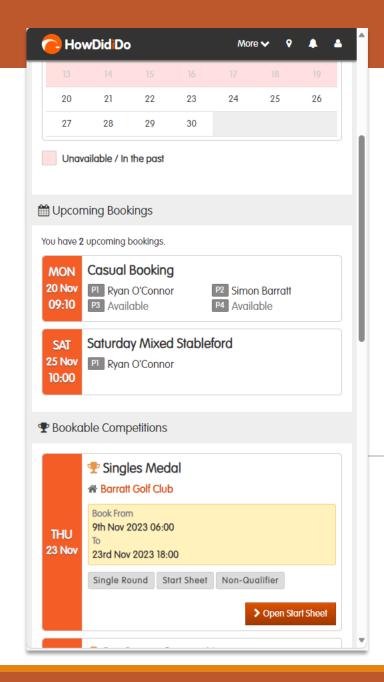

## **Booking: Competition & Casual Booking**

From the Menu Button, selecting Booking will take you to your Upcoming Bookings, Bookable Competitions and the Tee Sheet to make Casual Bookings.

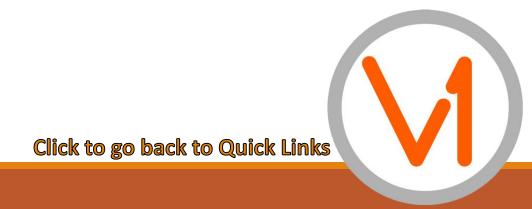

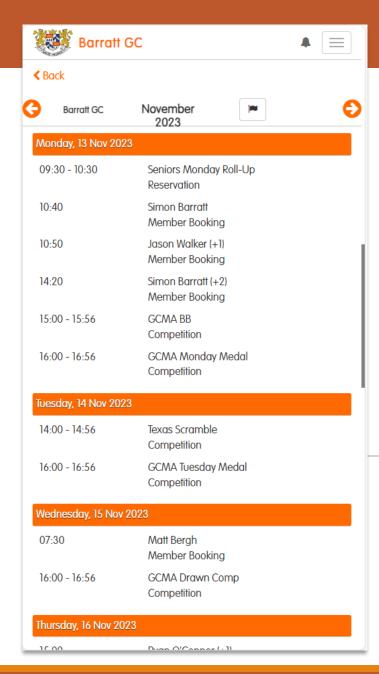

#### Course Schedule

From the Menu Button, selecting Course Schedule will give you a day-by-day overview of the Tee Sheet for the current month.

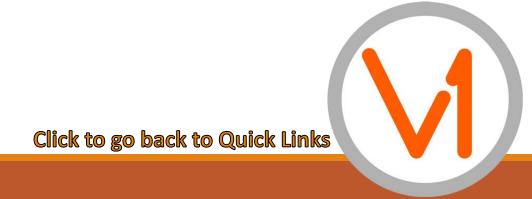

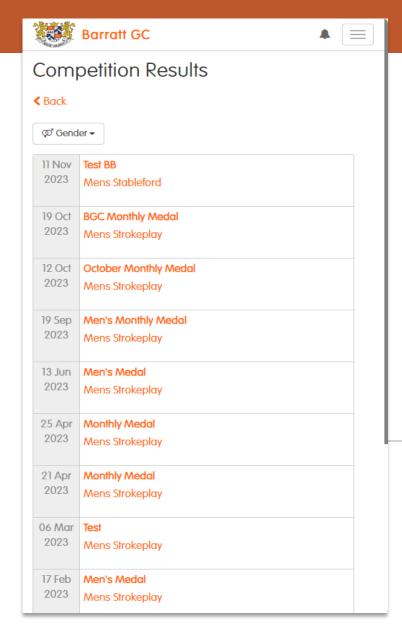

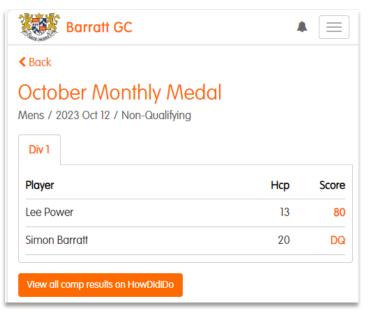

From the Menu Button, selecting Results will display all results; you can filter this by gender and clicking each competition will display the results of that competition

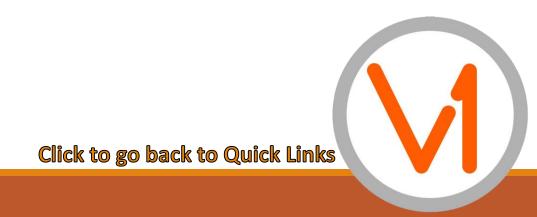

# **Club Diary**

**Barratt GC ≺** Back November 2023 Tue Wed 22 Thu Competition Fri Par Bogey Competition Saturday Mixed Stableford Competition Elvis Night Club News Men's Open - Medal Competition Fixture vs. Dundalk GC Mon Competition Tue 20

From the Menu Button, selecting Club Diary will display all Club events including Social Functions, Competitions and Team Matches.

Subscribing to the Diary (at the top of this page) will enable the user to create a live link between their device calendar and the ClubV1 diary, thereby any additions, changes or deletions will reflect in the user's device calendar

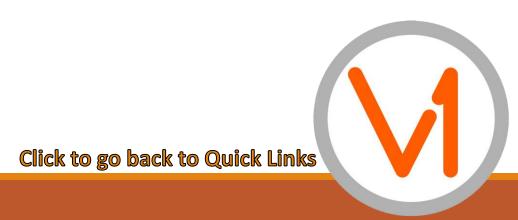

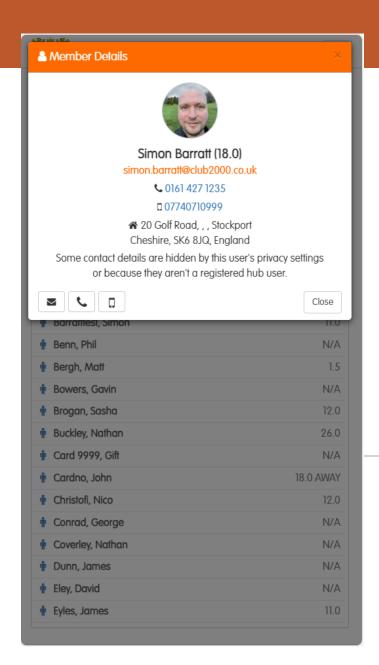

## Viewing & Contacting Members

From the Menu Button, selecting Members will display the Members Directory; each Member is in complete control of the visibility of their details.

From a smart phone, clicking any of the links within the Member Details window will enable you to call or email the Member.

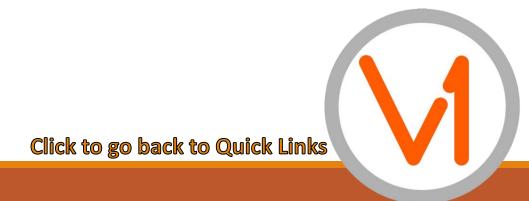

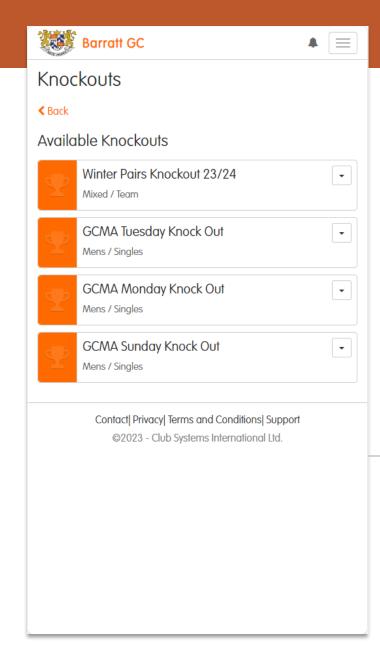

### **Knockout Competitions**

Through the Knockouts Section, Members can enter available Knockout Competitions, view the draw, contact their opponents and enter results

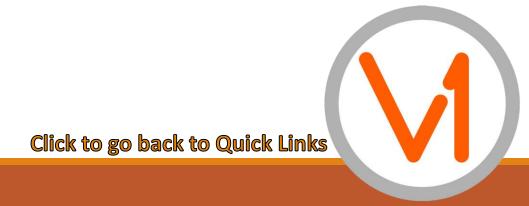

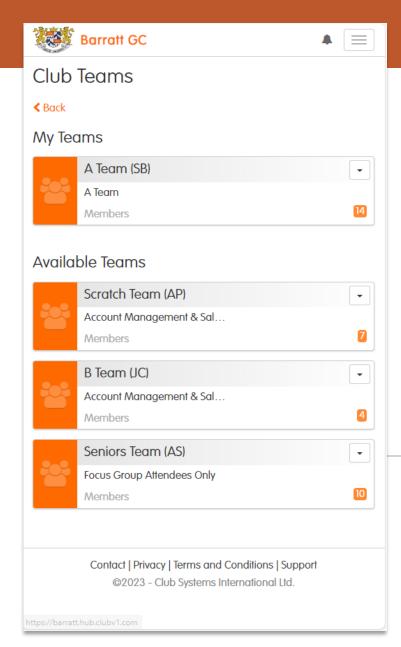

#### Club Teams

In Club Teams, you can see the fixture list and details for the Club Teams in your Club; you can also add your availability for selection which will notify the Team Manager

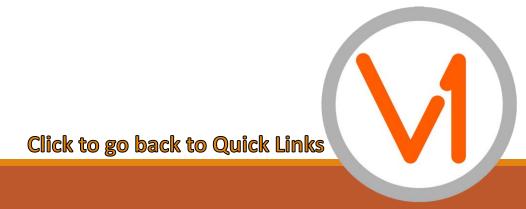